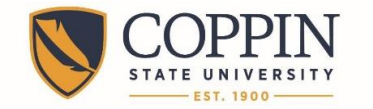

## **Adding a New Mobile Access Code for Tegrity Mobile App**

*If you used the Tegrity mobile app prior to November 15, 2015, you will need to obtain and submit a new mobile access code. Follow these steps to obtain a new access code and enter it into the mobile app.* 

## **OBTAINING A NEW MOBILE ACCESS CODE**

- **1.** Login to Blackboard: **[http://eaglebb.coppin.edu](http://eaglebb.coppin.edu/)**
- **2.** Click the link for any course.
- **3.** Click the **Tegrity Classes** link on the navigational menu.

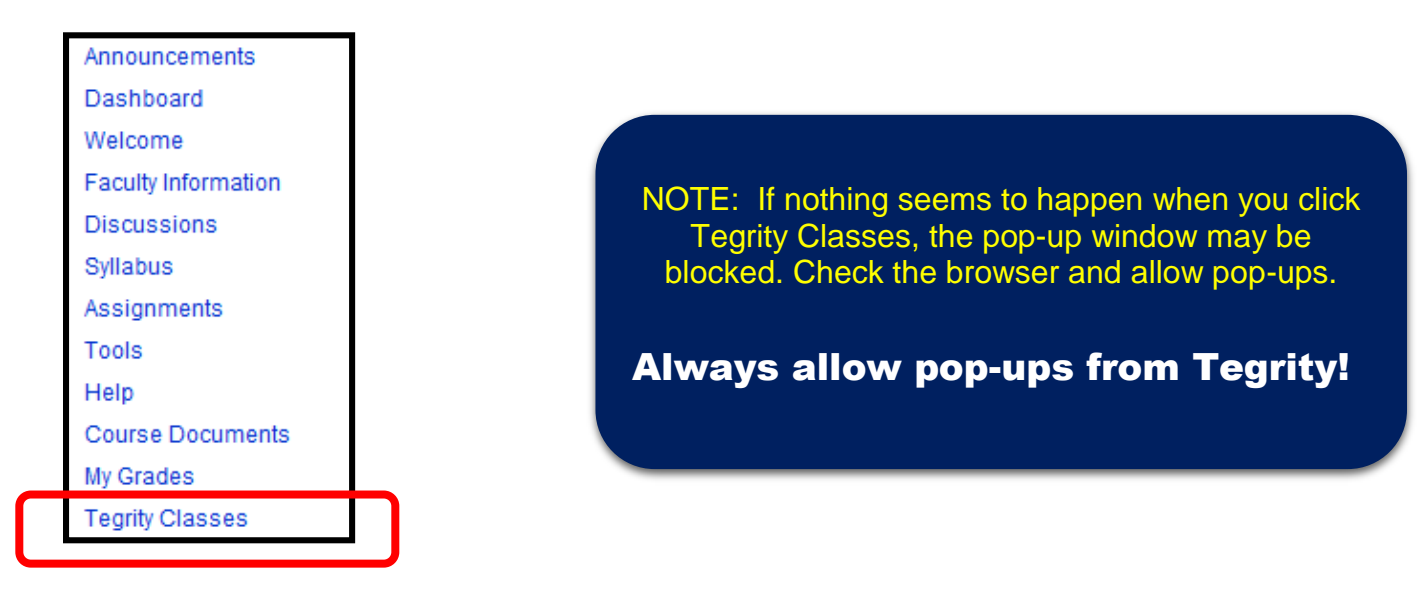

**4.** At the top of the Tegrity window, click **My Account**.

**COPPIN STATE UNIVERSITY** 

**5.** Select the **Generate Code** link. A unique code will appear. Do not share this code with another person, as this is linked to your account.

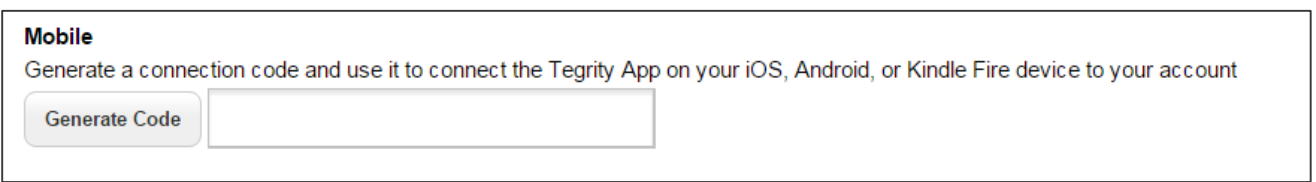

## **ENTERING YOUR NEW ACCESS CODE ON YOUR MOBILE DEVICE**

- **6.** Open the Tegrity app on your mobile device. If you are logged in, sign out of the app by:
	- A. Selecting the **menu** icon.
	- B. Selecting **settings**.
	- C. Selecting **sign out**.

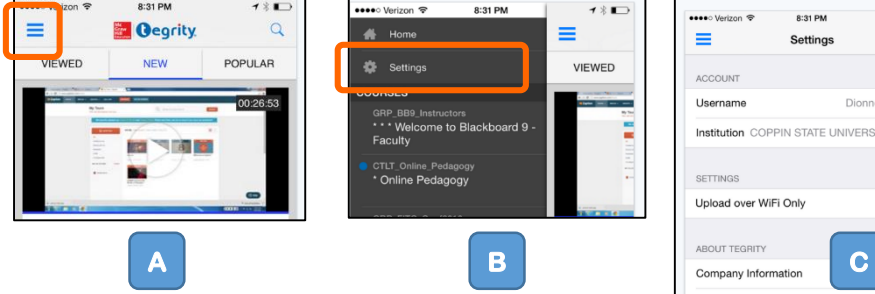

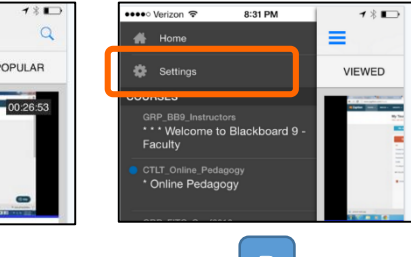

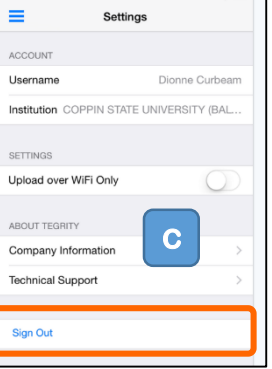

8:31 PM

 $\sim$ 

Slide the app to the screen where you can enter your access code. Type in the provided access code in the designated field. Click the **join** button.

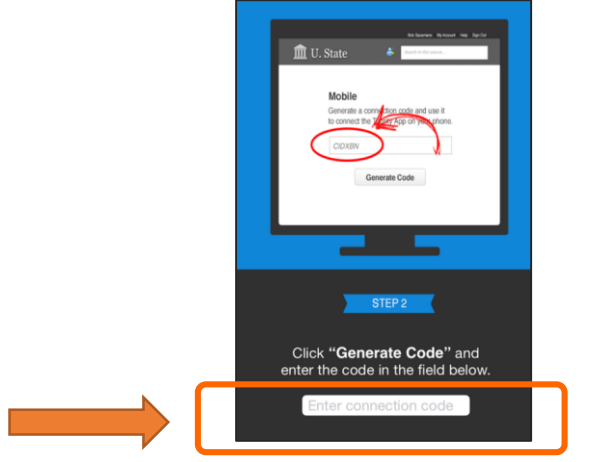

*Congratulations! You have successfully updated Tegrity mobile app.*

## **Where to Get Help**

- *Faculty* IT Help Desk: **Grace Jacobs, Room 111** | **410-951-3888**
- *Faculty* Instructional Technology & Training Department: **Grace Jacobs, Room 106** | **410-951-2643**
- *Students* IT Student Service Center: **Grace Jacobs, Room 107 Science Technology Center, Room 122** | **410-951-3872**
- *Faculty & Students* Twenty-Four Hour Service Center: **1-888-882-4605**